# STAC Manual -Law Enforcement

**UPDATED 09/02/2022** 

## Contents

| Logging Into STAC         | 3  |
|---------------------------|----|
| Screen Overview           | 5  |
| Search for Case/Defendant | 5  |
| Uploading Images          | 7  |
| Querying Information      | 13 |
| Logging out of STAC       | 14 |

### **Logging into STAC**

STAC access link <a href="https://stacweb.sa15.state.fl.us/stacweb">https://stacweb.sa15.state.fl.us/stacweb</a>

The State Attorney's Office will provide first time users with a username and temporary password for STAC.

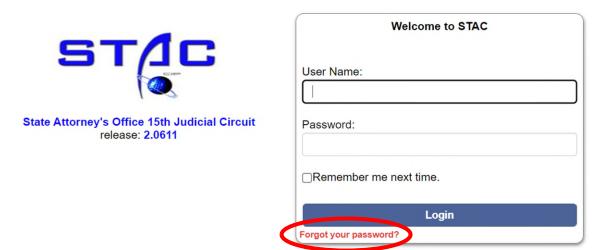

The State Attorney's Office does not guarantee the accuracy of the information contained herein. You are accessing a restricted application. Application usage may be monitored, recorded and subject to audit. Unauthorized use of this application is prohibited. Use of this application indicates consent to monitoring and recording. The State Attorney's Office does not guarantee the accuracy of the information contained herein. You are accessing a restricted application. Application usage may be monitored, recorded

Users can reset their password by clicking Forgot your Password.

If a user has not logged in during the previous 6 months, the account will be inactivated. Users will then need to send a request for a password reset to:

ITHELP@sa15.org

When signing in with the temporary password, the user will be prompted to change their password.

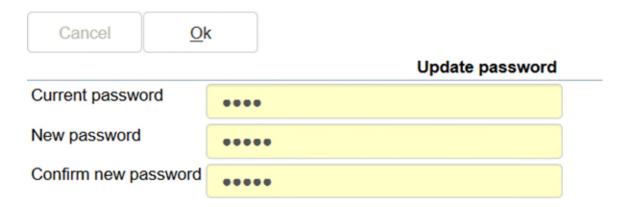

To change or update a password, click on the user name displayed in the upper right hand corner and click Update password.

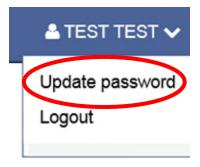

- Passwords must be a minimum of 8 characters
- Not be the same as the User ID
- Not be identical to the previous 10 passwords
- Passwords expire every 90 days

#### **Screen Overview**

#### Search for Case/Defendant

Fill in one or more of the following fields to look up a case:

- Defendant Name (Last Name, First Name)
- Agency
- Officer
- Defendant Date of Birth
- Agency Report No
- Booking No
- Case/Clerk No

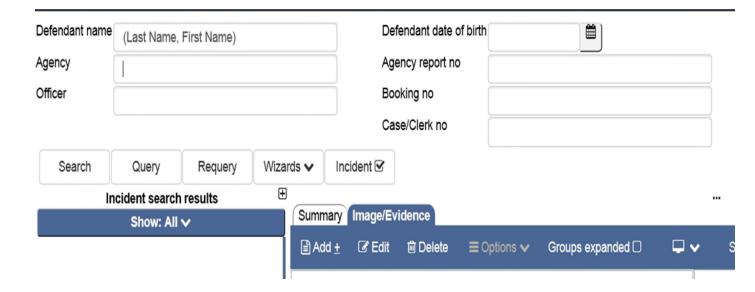

\*\*<u>NOTE:</u>

When searching by Agency Report number, use the "%" sign in front and back of the number to receive better search results.

**Example:** %18123456%

STAC will show the results of the search, listed on the left. Select the case from the list on the left to preview.

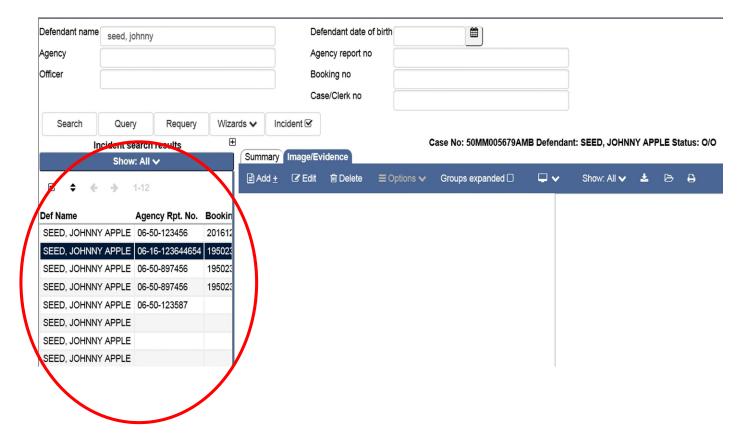

#### **Uploading Images**

Select the case in which to do the upload, and then select the image evidence tab. Select Add.

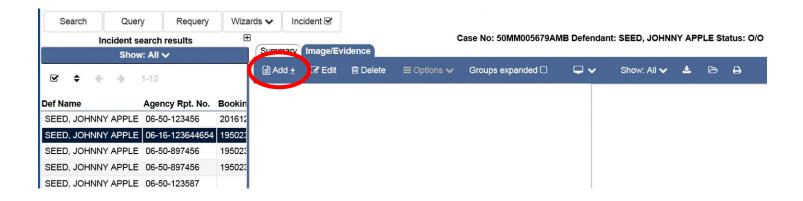

Select the image type and image subtype from the drop down menus.

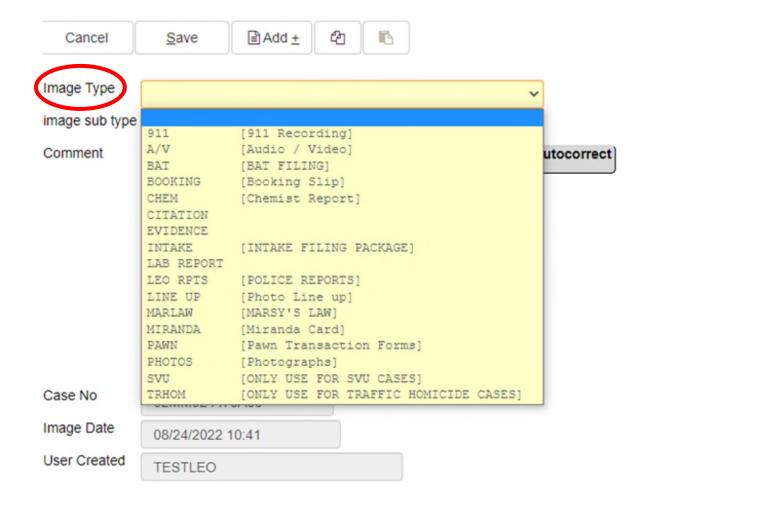

Here is the example for image type – Evidence and its subtype. Users have to select one of the subtypes to save the image.

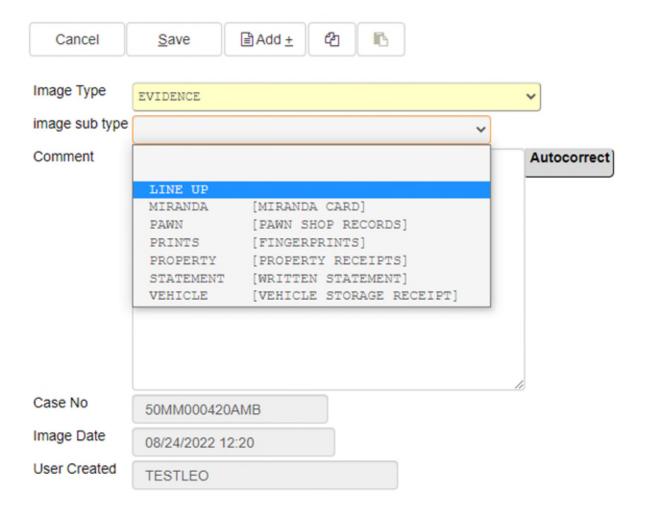

Below are the available image types and image subtypes:

| IMAGE TYPE | IMAGE<br>SUBTYPE | DESCRIPTION |
|------------|------------------|-------------|
|            | SUBITE           |             |

Sub Image Types are required on highlighted image types.

<u>911</u> \* <u>911</u>

A/V AUDIO/VIDEO FILES

BAT BAT Video

BODY WORN Body Worn Camera
CELL Cellphone Videos
CONVERTED Converted Files

DEF STMT Defendant Statement

ENHANCED Enhanced Files

JAIL CALLS Jail Calls/Transcript

NOTE Note PDF OTHER Other Video

RECORD Recorded Statement
REDACTED Redacted Files
ROADSIDE Roadside Video
SURVE Surveillance
VIC STMT Victim Statement

WIT STMT Witness Statement

BAT FILING

BAT filing

BATSUPP Supplemental BAT filing

BOOKING \* BOOKING SLIP

CITATION \* CITATION

EVIDENCE RECEIVED

LINE UP Line Up

MIRANDA Miranda Card

PAWN Pawn Shop Records

PRINTS Fingerprints

PROPERTY Property Receipts
STATEMENT Written Statement

VEHICLE Vehicle Storage Receipt

#### INTAKE INTAKE FILING PACKAGE

Intake Filing Package

LEO COVERSHT LEO Cover Sheet

#### <u>LAB REPORT</u> <u>LAB REPORT RECEIVED</u>

**ARSON** Arson Report **BALISTICS Ballistics Report BODE DNA BODE DNA Report** CHEM Chemist Report DNA **DNA Report FIREARM** Firearm Report Latent Print Report **LATENT** TOXICOLOGY Toxicology Report

#### LEO REPORTS POLICE REPORTS RECEIVED

CAD Computer Aid Dispatch Report

CRASH Crash Report
CRIMHISTOR Criminal History
CS REPORT Crime Scene Report

EMS EMS Report

FILESUPP Supplemental Report
INVRPT Investigative Report
NTA Notice to Appear
OFFENSE Offense Report

PC Probable Cause Affidavit

STOLEN Stolen Vehicle Affidavit Report

VIC RIGHTS Victim Rights Sheet

MARLAW VRCF MARSY LAW FORM

PHOTOS PHOTOS

Case Photos

CS Crime Scene Photos

ME ME Photos

SVU CONFIDENTIAL FILES FOR SVU CASES

TRHOM CONFIDENTIAL FILES FOR TRAFFIC

**HOMICIDE CASES** 

Users can either drag and drop the file into the screen or select DROP FILES OR CLICK TO UPLOAD to browse folders to locate file. Select Add to add more files to the same case.

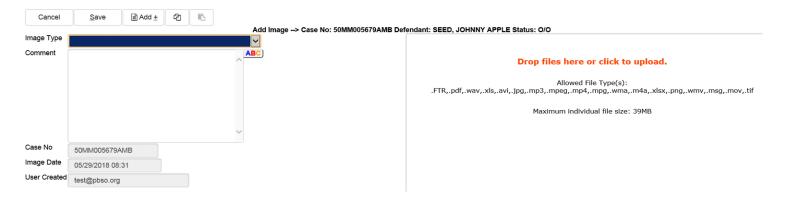

Select Save to save files to the case when finished.

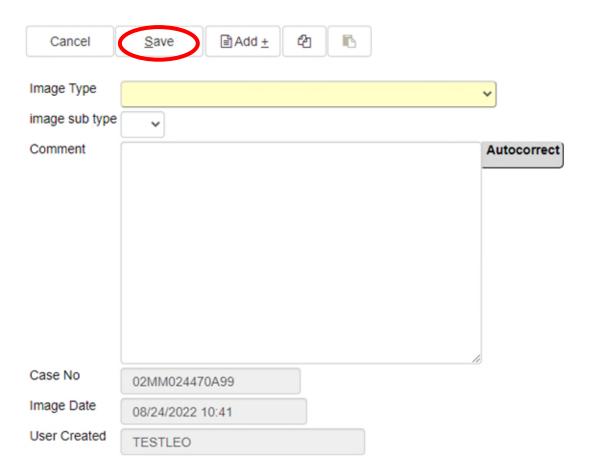

#### The allowed file types are:

| .ftr  | .mov   |
|-------|--------|
| .pdf  | .tif   |
| .wav  | .vob   |
| .xls  | .ts    |
| .avi  | .trm   |
| .jpg  | .asf   |
| .mp3  | .txt   |
| .mpeg | .mkv   |
| .mp4  | .jpeg  |
| .mpg  | .cvs   |
| .wma  | .html  |
| .m4a  | .heif  |
| .xlsx | .xml   |
| .png  | .mts   |
| .wmv  | .heic  |
| .msg  | .AVCHD |
|       |        |

## \*\*NOTE: STAC will not accept .exe in the upload process. Any video or audio

containing an .exe must be converted before uploading into STAC. To request a new extension be added to STAC, send an email

ITHELP@sa15.org

If unable to see recent uploads, make sure that "Show: All" and "Show: All files" are set as indicated below.

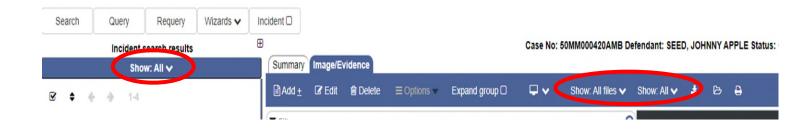

# **Querying Information**

Users can also make queries in STAC. In the example query below, AO Fred Friendly is querying his current open cases.

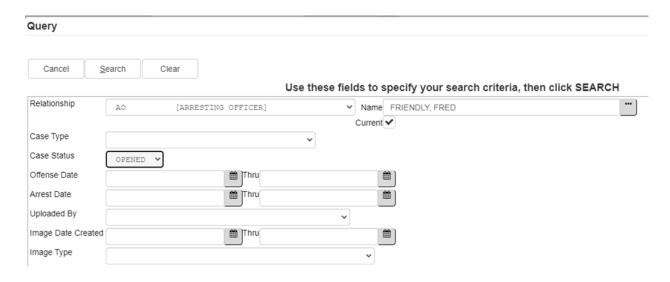

The open case result is 32 records found.

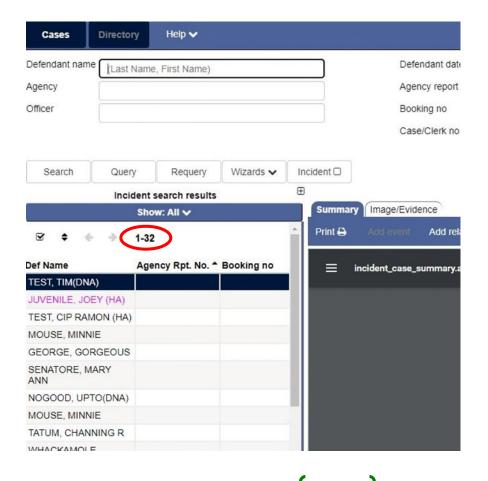

# **Logging out of STAC**

To log out of STAC, click on the user name displayed in the upper right hand corner and click Logout.

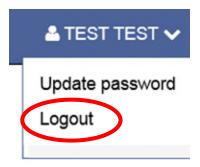